## **ADOBE PHOTOSHOP** Возвращение к фантазии

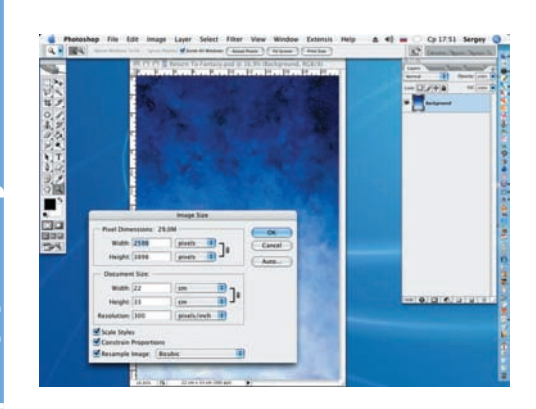

**01** Открываем заранее созданный или дущей композиции (Background) и устанав ливаем размеры будущей работы (Image > Image Size).

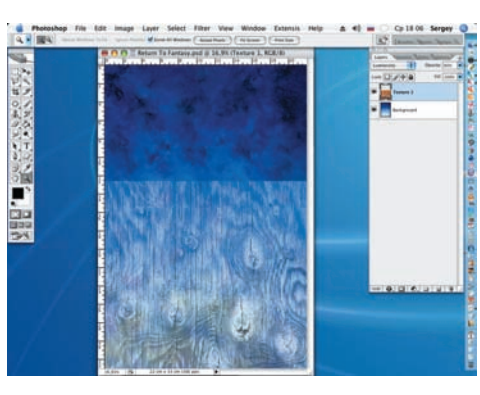

02 Открываем файл Texture 1 и инстру-<br>О2 ментом Move переносим его в нижнюю часть композиции. В диалоговом окне Layers устанавливаем режим наложения Luminosity. Непрозрачность (Opacity) снижа ем до 60%.

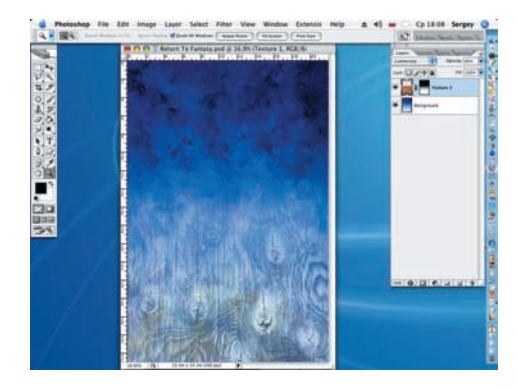

03 В нижней части палитры Layers (Слои) нажимаем на кнопку Add layer mask и на образованной маске слоя, при помощи инструмента Gradient (Градиент) с установка ми по умолчанию, «растворяем» верхнюю границу слоя Texture 1.

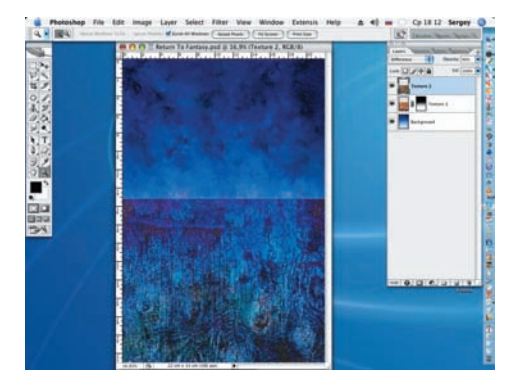

04 Открываем файл Texture 2 и, как в шаге 2, перемещаем его в компози цию поверх слоя Texture 1. В диалоговом окне Layers устанавливаем режим наложе ния Difference. Непрозрачность (Opacity) снижаем до 90%.

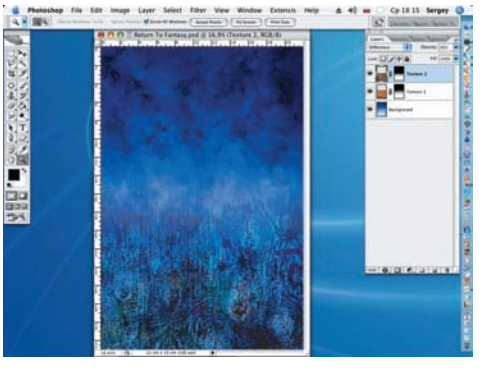

05 Как и в шаге 3, добавляем маску слоя и также чернобелым градиен том «растворяем» верхнюю границу слоя с текстурой. Для более аккуратного результа та слои Background и Texture 1 можно вре менно отключить.

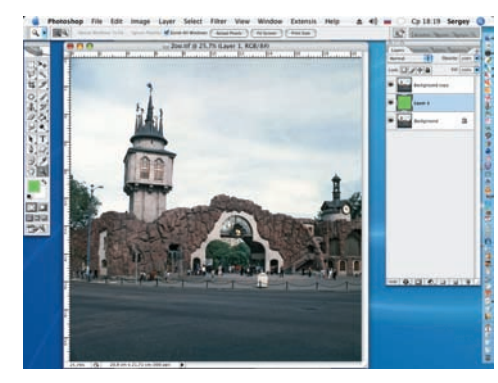

06 Открываем файл Zoo. Дублируем слой Background (Layer > Duplicate layer). Между этими слоями создаем новый слой (Layer > New Layer) и заполняем его какимнибудь ярким цветом (Edit > Fill > Foreground Color).

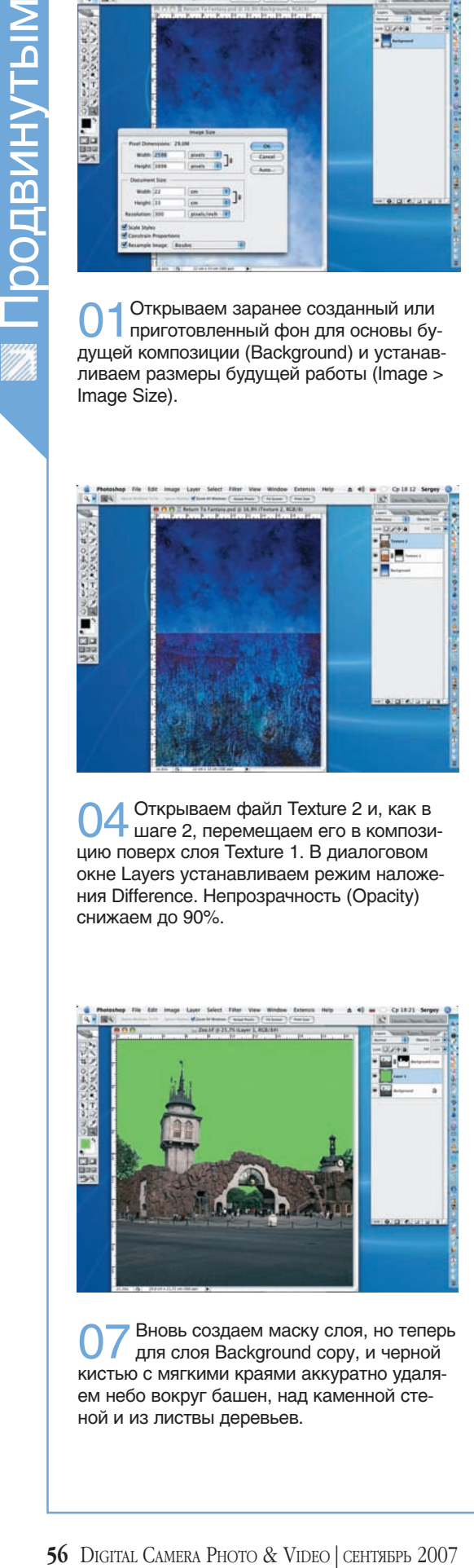

07 Вновь создаем маску слоя, но теперь для слоя Background copy, и черной кистью с мягкими краями аккуратно удаля ем небо вокруг башен, над каменной сте ной и из листвы деревьев.

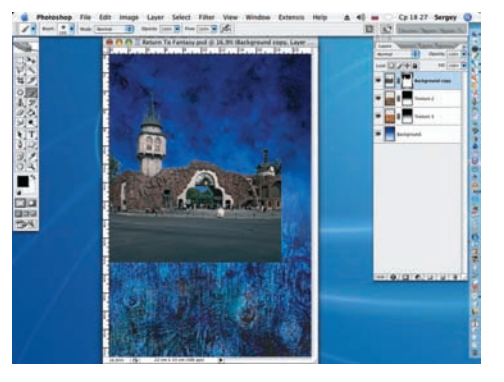

08 Инструментом Move (Перемещение)<br>Переносим изображение входа в Московский зоопарк, с маской слоя, в файл с создаваемой композицией.

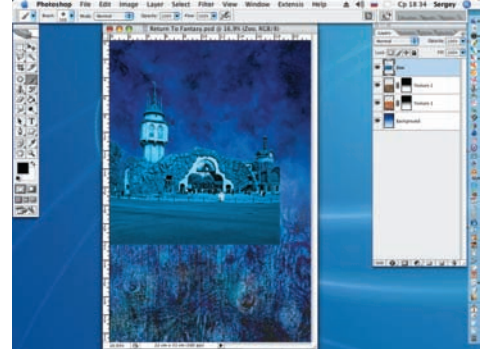

09 Меняем оттенок и насыщенность но вого слоя (Image > Adjustments > Hue/ Saturation), добавляя загадочности в созда ваемую работу. Ставим галочку напротив надписи Colorize. При этом значение оттен ка (Hue) = 202, а насыщенности (Saturation)  $= 72.$